# Manual de usuario Sistema de Información Central - IURIX FLEX

Generación de una actuación privada

Versión 8.0.3 - Sistema IURIX FLEX

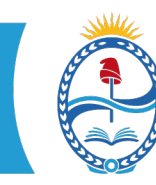

PODER JUDICIAL MENDOZA SUPREMA CORTE DE JUSTICIA SECRETARÍA DE MODERNIZACIÓN

Manual de usuario Sistema de Información Central - IURIX FLEX

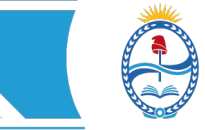

## **SISTEMA DE INFORMACIÓN – USUARIOS FINALES SIC IURIX FLEX** INSTRUCTIVO PARA LA GENERACIÓN DE UNA

ACTUACIÓN PRIVADA

#### Introducción

En el sistema Iurix Flex se puede crear una actuación con nivel de acceso privado en cualquier expediente y elegir quién (representante legal, Asesora, Martilleros, Registros, ETI, DCA, etc.) podrá visualizar la misma en el Portal de Gestión de Causas Judiciales.

### Características de la Actuación Privada

Al firmar esta actuación se visualizará en el Portal el día hábil siguiente a la firma. Esta función permite incorporar actuaciones a un expediente y que sean visibles sólo para los sujetos seleccionados, sin publicarlas en lista, dejando la opción de publicación en lista para las actuaciones públicas.

### Creación de una actuación privada

Desde la ficha general del expediente, dirigirse al grupo de opciones que se encuentra en la parte superior derecha de la ficha, presionar el botón "Actuaciones" y elegir la acción "Nueva Actuación".

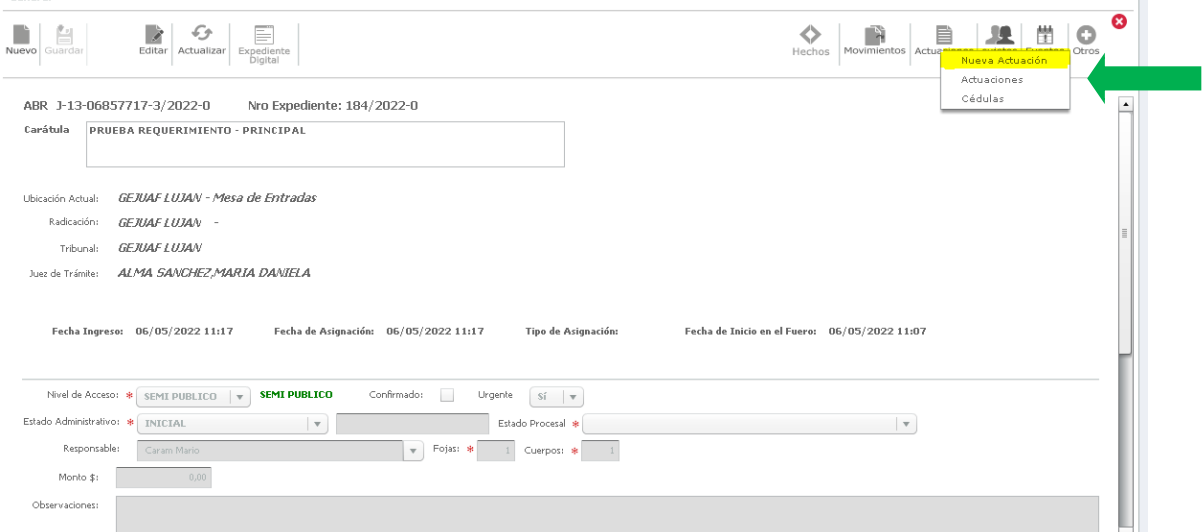

 $\mathbb{R}^2$ 

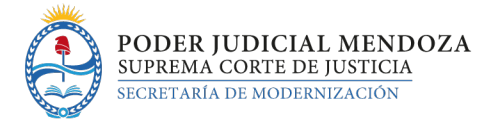

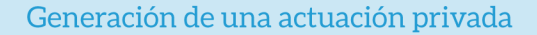

Se abre la ficha de Nueva Actuación, donde deberemos ingresar el código de actuación que deseamos trabajar o buscarlo con la lupa para poder crear la misma:

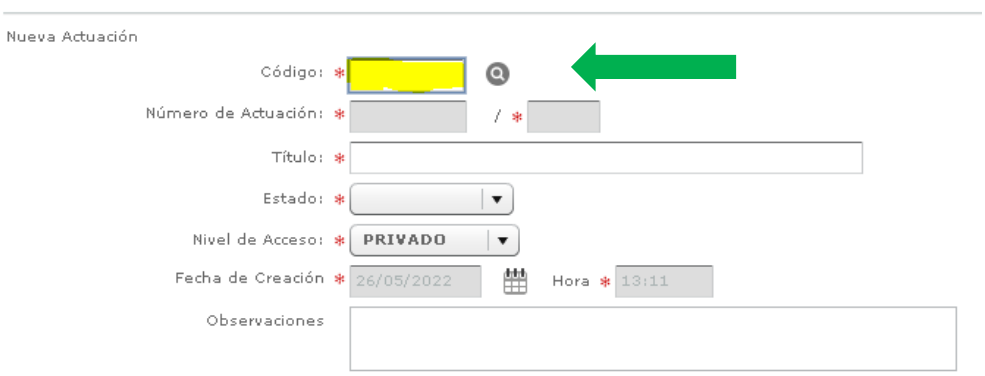

Al introducir el código se completa automáticamente el título de la actuación, el estado (en borrador) y el **nivel de acceso**.

Como en este caso se desea crear una actuación privada, el **nivel de acceso de la actuación** se debe marcar como privado:

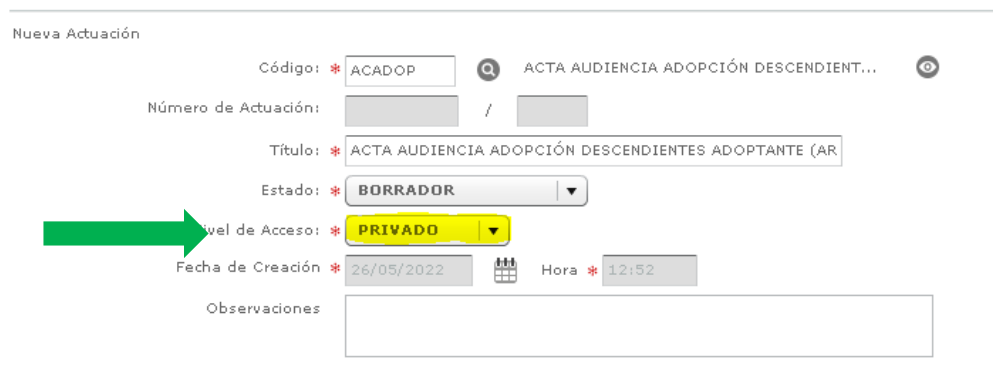

Al guardar la ficha de la actuación para posteriormente editar el modelo, el sistema brinda la opción de seleccionar las partes y /o representantes que tendrán acceso a ver la actuación el día hábil posterior a su firma. Una vez seleccionadas, presionar "guardar":

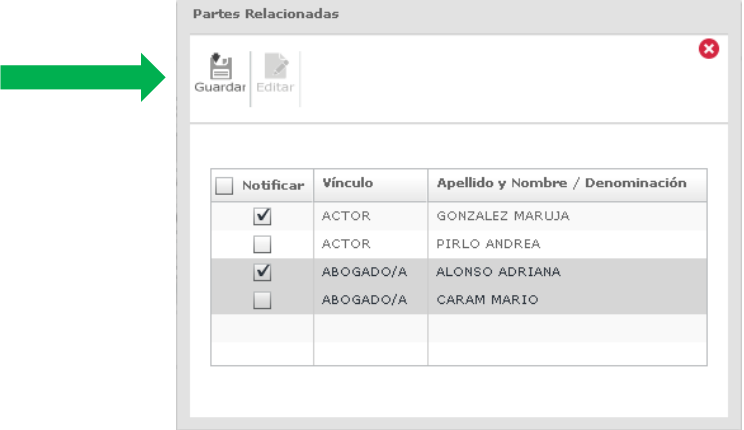

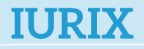

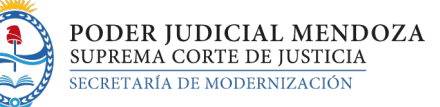

Al realizar esta acción, se agrega una opción en el acordeón superior de la ficha del expediente, llamado "partes relacionadas":

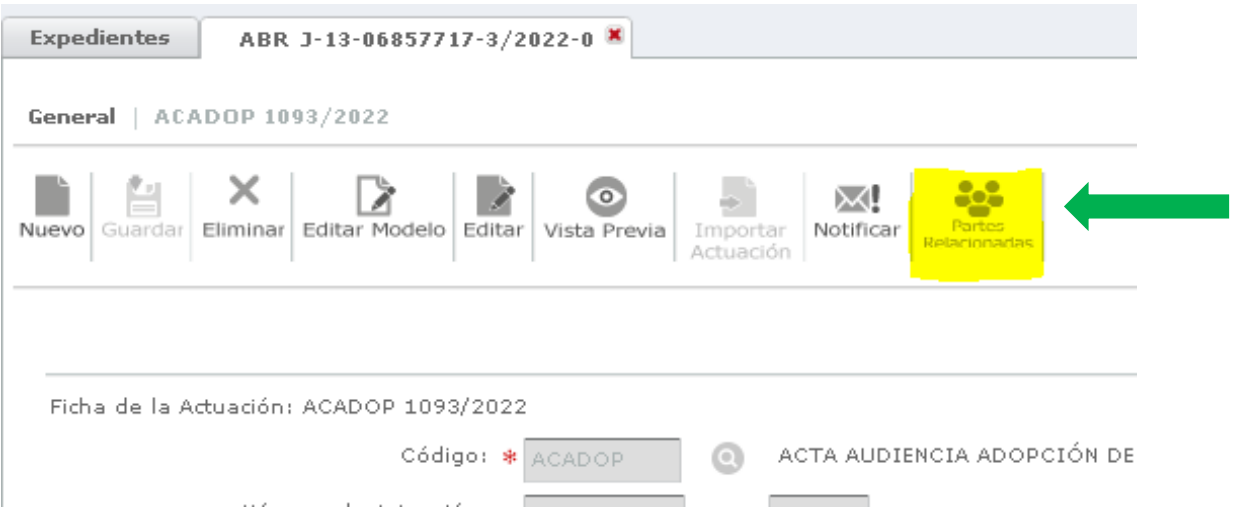

Este ícono nos permite **consultar** qué partes visualizan el expediente por el Portal de Gestión de Causas Judiciales:

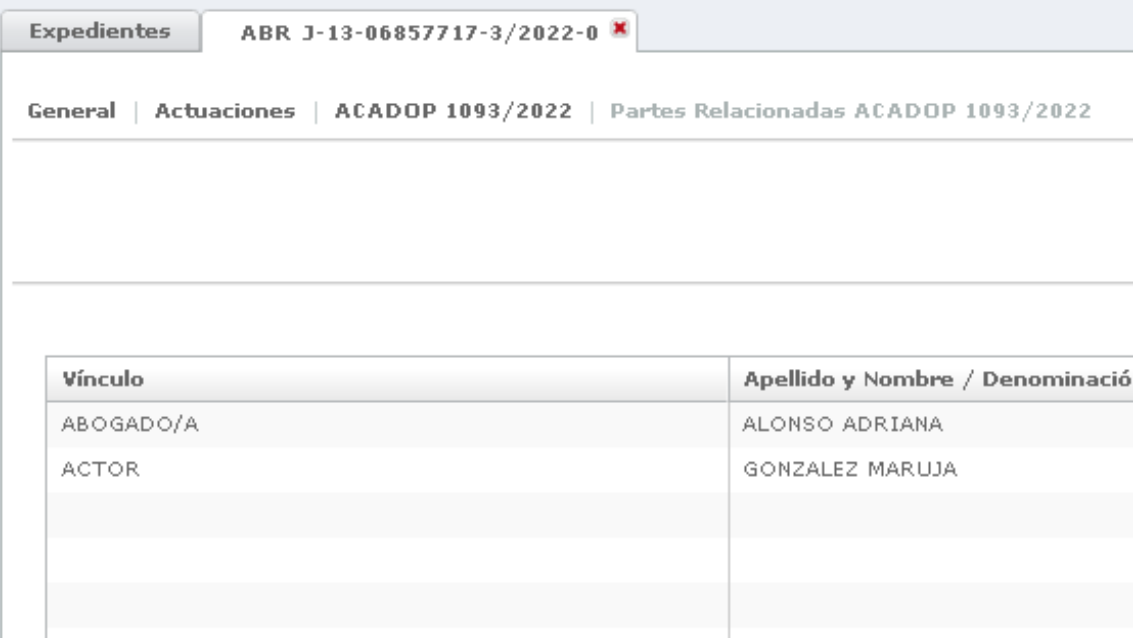

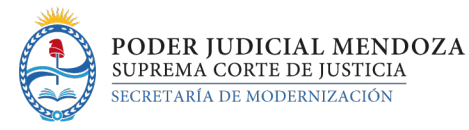

Cada vez que se modifique la ficha de la actuación y se presione nuevamente "guardar", el sistema volverá a mostrar la ventana de "partes relacionadas" solicitando se indique si se quiere efectuar alguna modificación. Haya o no modificaciones, debe presionarse "editar" y luego "guardar".

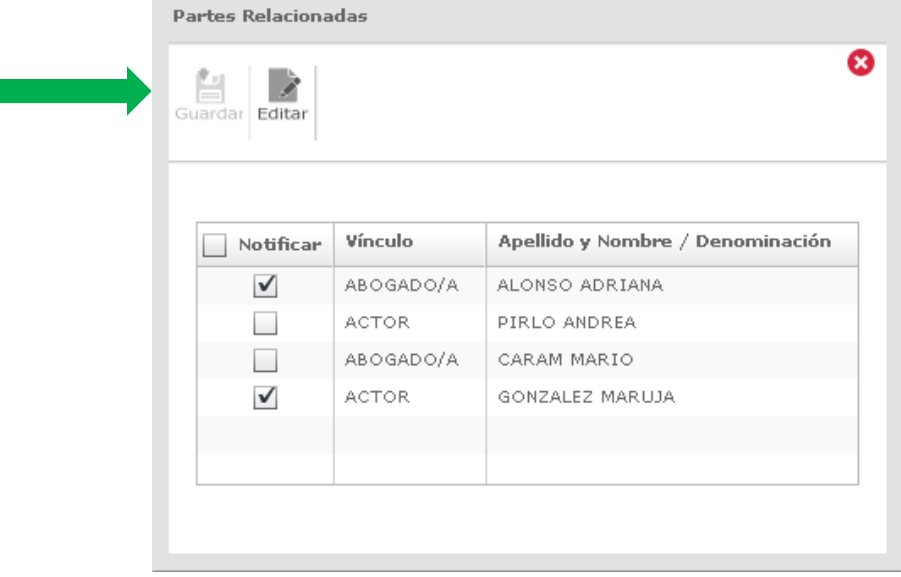

#### **Notas:**

En caso que en el expediente sobre el que se ha trabajado se le genere un movimiento a Lista Diaria, la actuación creada y firmada con nivel de acceso privado no será ofrecida para cargar en lista diaria.

En caso de que se agregue un archivo adjunto a la actuación privada, éste **copiará el nivel de acceso de la actuación**, por lo tanto, su visibilidad será la de un archivo adjunto privado, aunque se modifique su nivel de acceso como público o reservado.

El escrito del que surge la actuación está presentado con nivel de acceso público y esto no se puede modificar, por lo tanto, lo ofrecerá para publicar en lista, aunque la actuación sea privada, hay que tener la precaución de no publicarlo nunca, si generó una actuación privada.